Citrix Installation Instructions for Windows

1. Download the installer file from [https://www.citrix.com/downloads/workspace](https://www.citrix.com/downloads/workspace-app/windows/workspace-app-for-windows-latest1.html)[app/windows/workspace-app-for-windows](https://www.citrix.com/downloads/workspace-app/windows/workspace-app-for-windows-latest1.html)[latest1.html](https://www.citrix.com/downloads/workspace-app/windows/workspace-app-for-windows-latest1.html)

## **Compatible with**

Windows 11, 10 as well as Windows Server 2022, 2019, 2016.

Download Citrix Workspace app for Windows

2.Open the downloaded file from your Downloads folder, or from your browser interface:

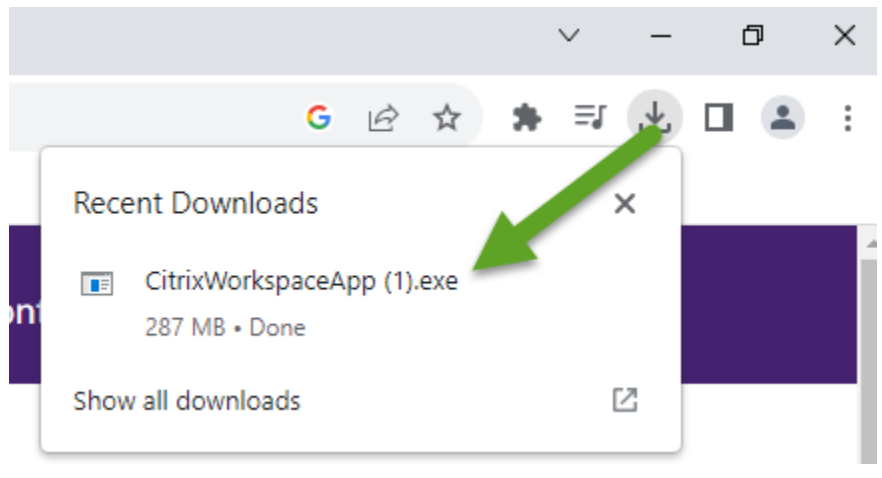

3.Approve the Windows prompt to "Allow this app to make changes to your device".

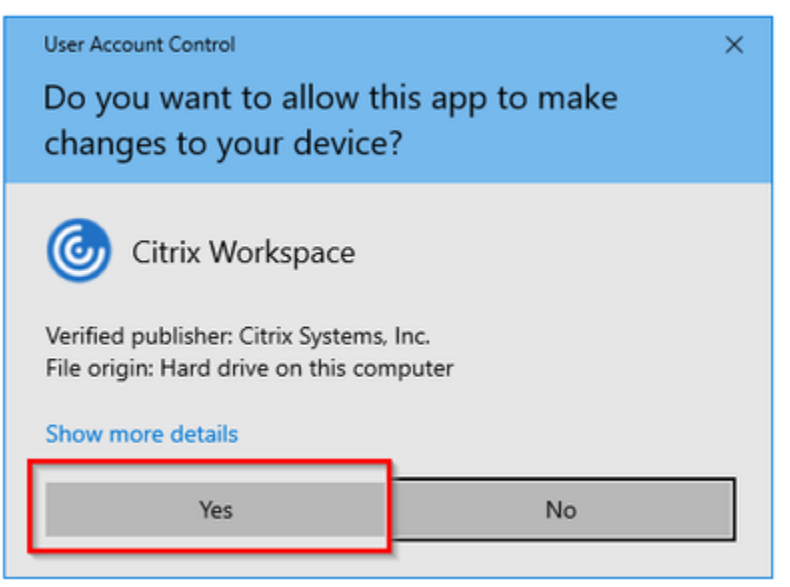

4. Start the installation and accept the License Agreement:

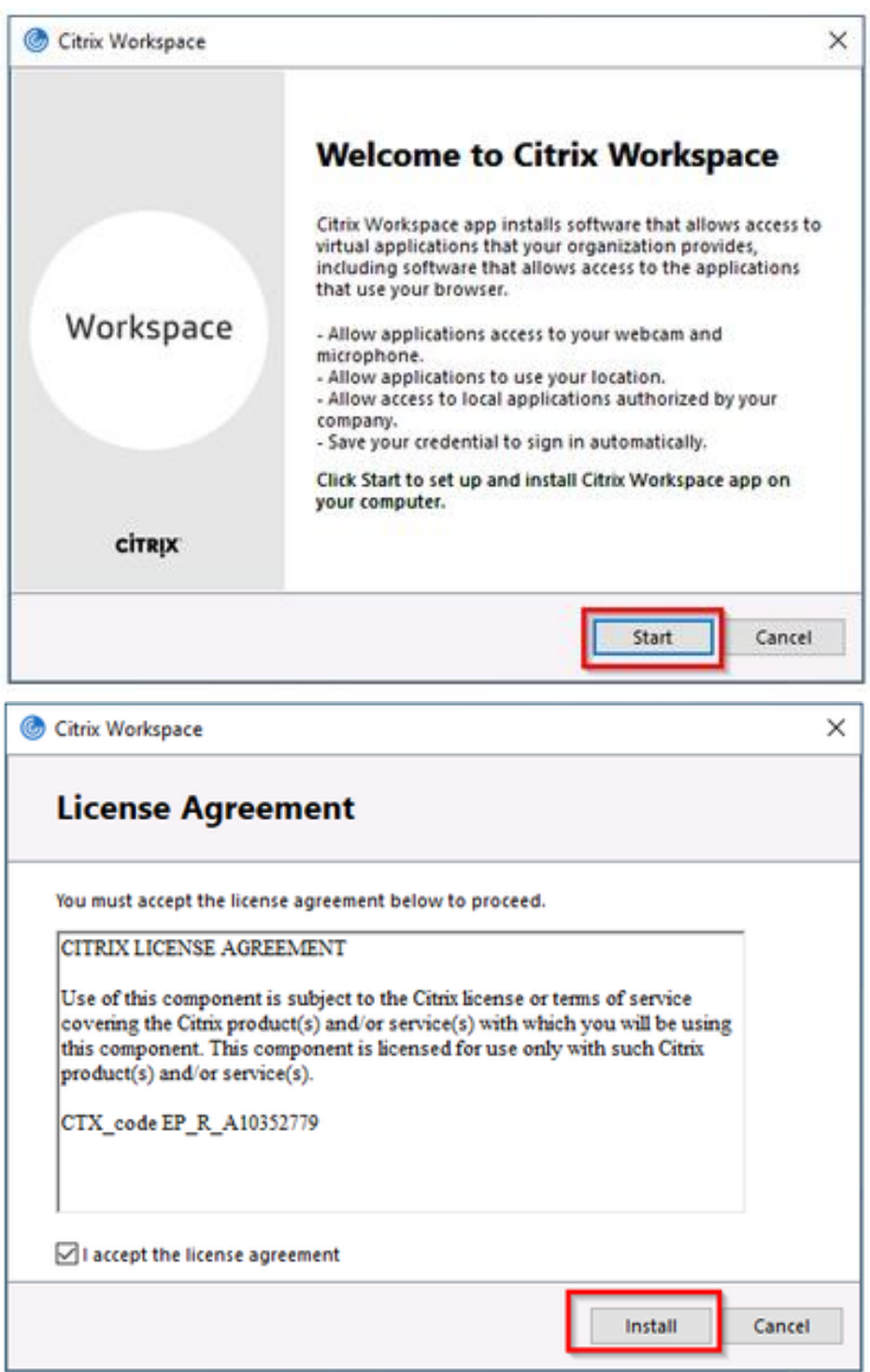

5. When the installation is completed, do not click add account. Click the Finish button:

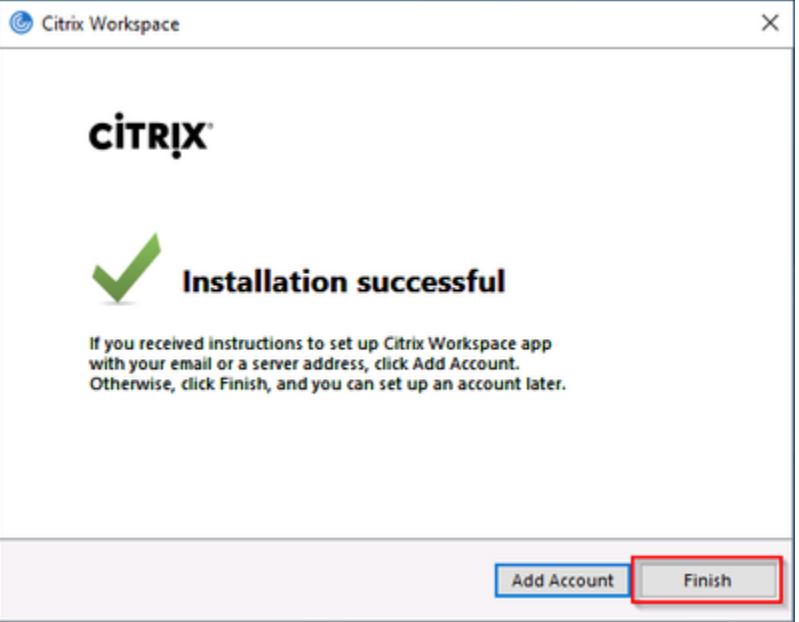

6. Click on the Citrix Applications button from the Remote Access Portal [\(https://remote.urmc.edu\)](https://remote.urmc.edu/)

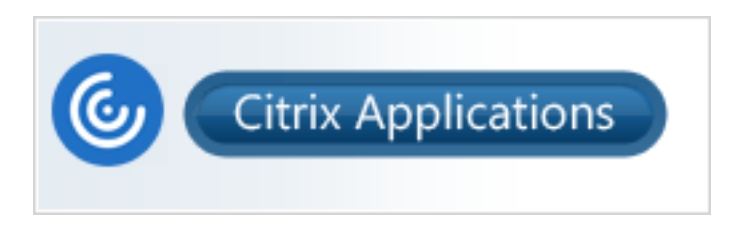

- 7. Sign in with your URMC AD Username and Password.
- 8.Verify your identity with Duo two factor.

9. Select "Detect Citrix Workspace App"

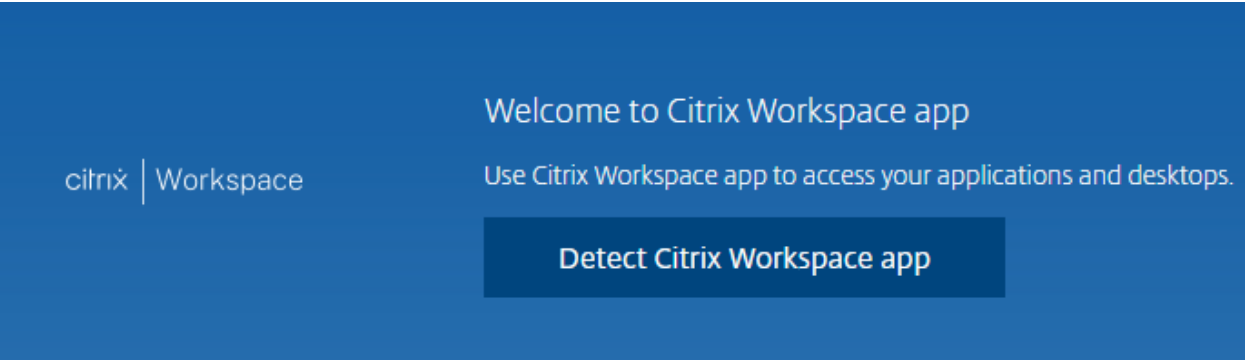

10. Check "Always allow" and hit "Open Citrix Workspace Launcher"

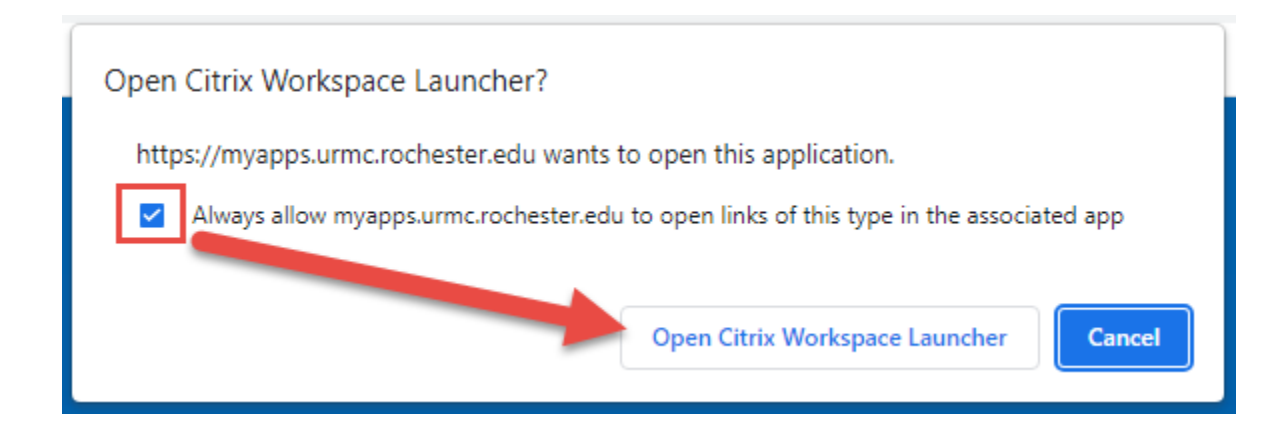

## 11. Click on an app to launch

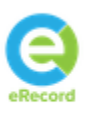

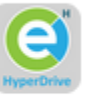

eRecord

eRecord Hyperdrive

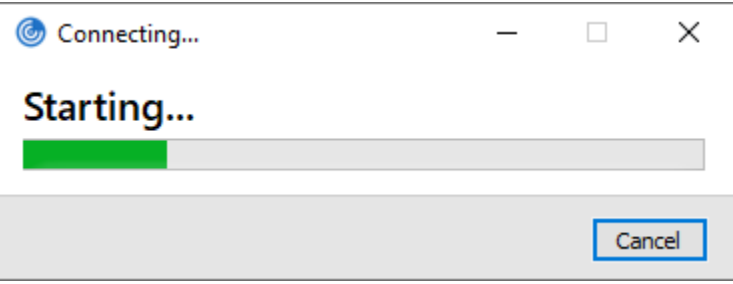